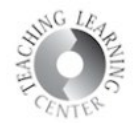

# **Cheaters No More – Diminishing Cheating in Quizzes**

D2L offers several options for minimizing the ability to cheat in Quizzes in D2L.

- 1) The first and best thing you can do is to create questions in your Question Library, and then move these into a particular quiz.
	- a. Quiz questions stay anchored to your class with less chance of broken links
	- b. Questions are then available for future exams or midterms/finals
	- c. A 15-question quiz can be extracted from a pool of 50 questions
- 2) Properties shuffle questions at the quiz level
- 3) Restrictions restrict time limits
- 4) Assessments do not release grades on quiz until after the due date
- 5) Submission Views do not release answers until after the due date

### **Shuffle Questions**

After you have created a quiz (for more detailed instructions on creating quizzes, see the **Quizzes** document available on the TLC homepage: https://www.ccd.edu/docs/d2l-videos-and-quides-faculty)

1) On the same screen as Add/Edit Questions, **Shuffle questions at the quiz level** can be done. Click on the box to enable.

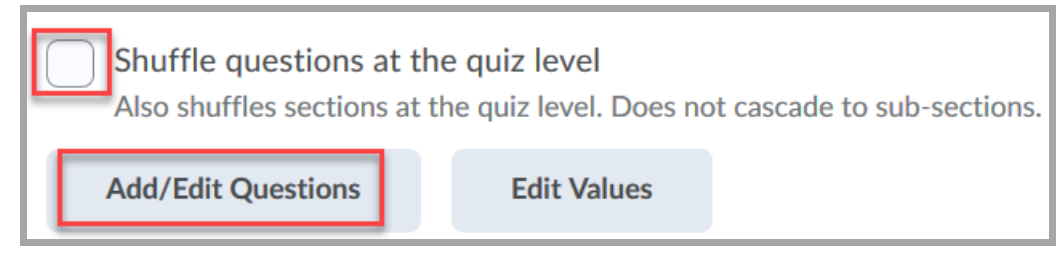

#### 1) **Best practice to minimize cheating is to create questions in the Question Library first.**

- 2) If you have already created questions in individual Quizzes, moving them to the Question Library is simple.
	- a. Click on Quizzes, then click on Question Library
	- b. Create a new section through the **New** drop-down menu in Question Library
	- c. Select Section and name it after the Chapter or Unit of questions you want to move there
	- d. Then, select Import
	- e. Browse Existing Questions
	- f. Select Source drop-down menu to select quizzes and specific questions there

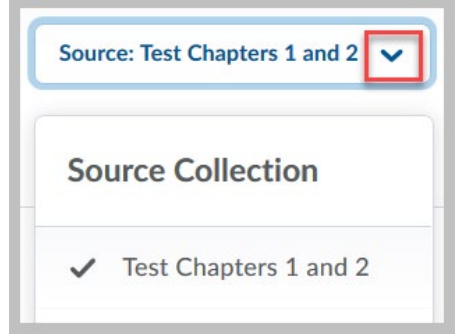

**Teaching Learning Center tlc@ccd.edu 303-352-3201** 

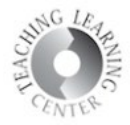

# **Dates and Restrictions**

Limiting the amount of time students have to take a quiz or test is a great way to minimize cheating.

1) Click on the drop-down menu for editing the quiz/test and once this screen loads, click on the **Restrictions** tab to set date and time for availability.

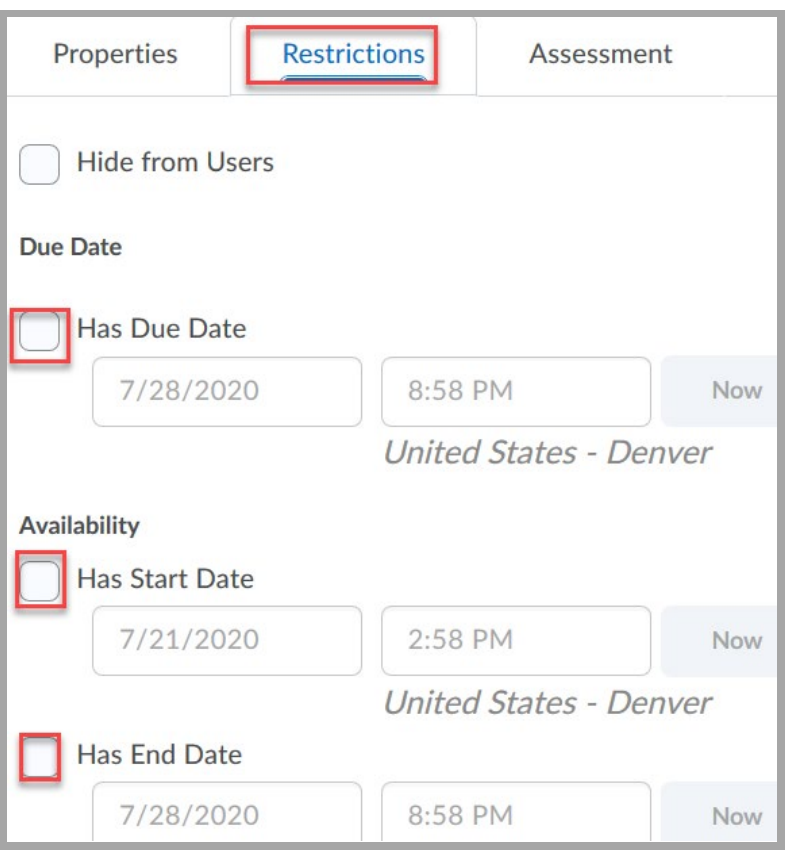

#### **Teaching Learning Center tlc@ccd.edu 303-352-3201**

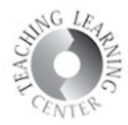

## **Timing**

**Time Limit**: Enter a time limit for your quiz and select to enforce time limit.

- 1) Grace Period: Enter a grace period to allow users to submit their quiz without a late flag after the quiz time limit expires.
- 2) Late Behavior: Select a penalty type for late submissions. You can choose from the following options:
- 3) Quiz is flagged as late, but student can continue working.
- 4) Quiz is flagged as late, and student is prevented from making further changes.
- 5) Allow the student to continue working, but automatically score the attempt as zero after an extended deadline.

NOTE: You must set an enforced time limit to apply either Late Limit minutes or Auto-Submit Attempt.

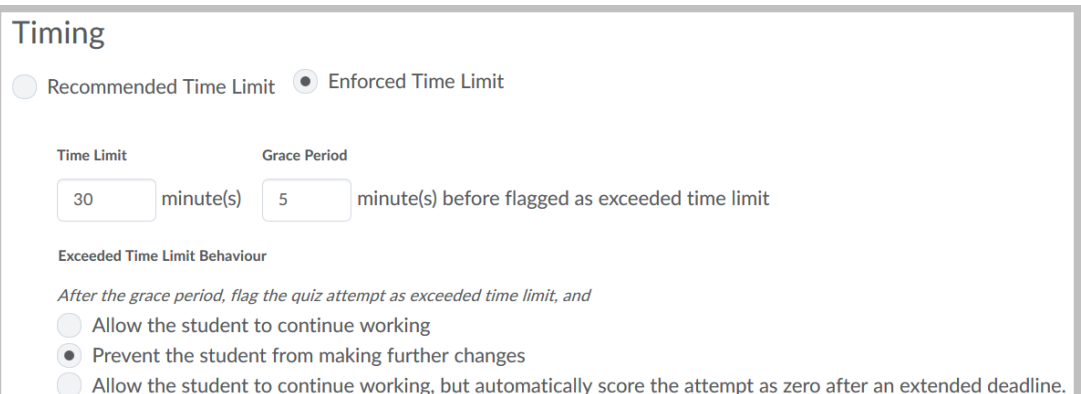

# **Attempts**

Limiting the number of attempts also is a great way to minimize cheating.

1) Choose number of attempts allowed.

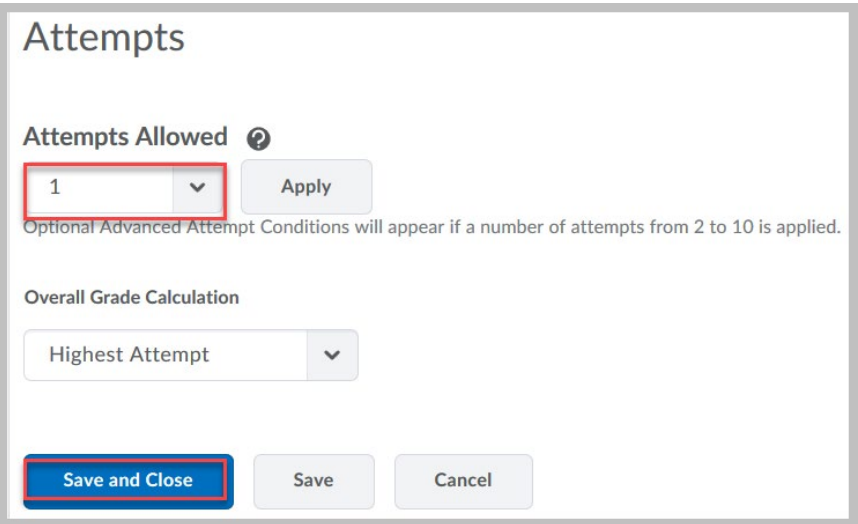

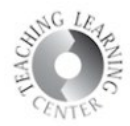

### **Assessment**

1) Transfer the quiz results to the gradebook **after** all students have taken the quiz.

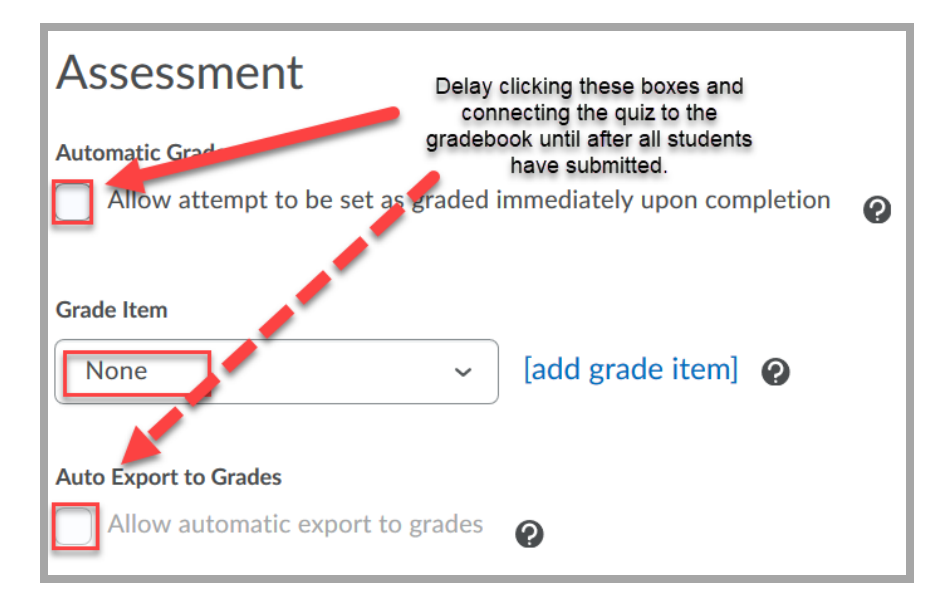

# **Submission Views**

The fifth tab over in the edit quiz area is **Submission Views**.

This is where you can control when and if students view answers to questions.

- 1) Click on the blue Default View link to alter from No don't show answers to Yes do show answers.
- 2) Additional View includes feature for date/time release of answers

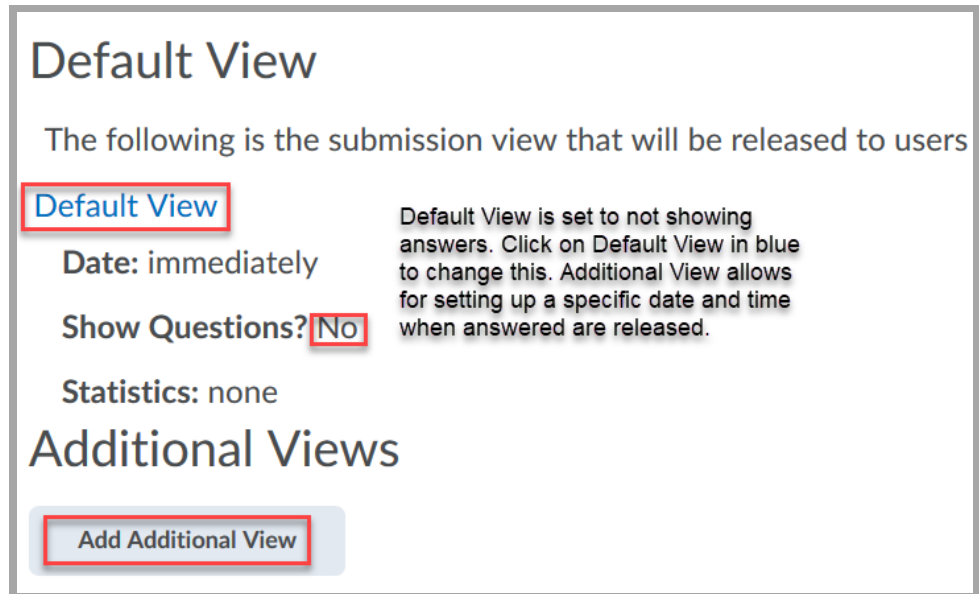

Updated on 7/22/2020 **Page 4** For further assistance on minimizing cheating in quizzes, please contact **TLC at 303-352-3201 or [tlc@ccd.edu](mailto:tlc@ccd.edu)** for further assistance.